## Tapahtumaraportin ottaminen ulos WordPress-järjestelmästä

1) Kirjaudu ensin WordPressin ohjausnäkymään

2) Valitse vasemmasta valikkopalkista **Tapahtumat** ja klikkaa ylhäällä olevaa **Lataa tapahtumatiedot** painiketta

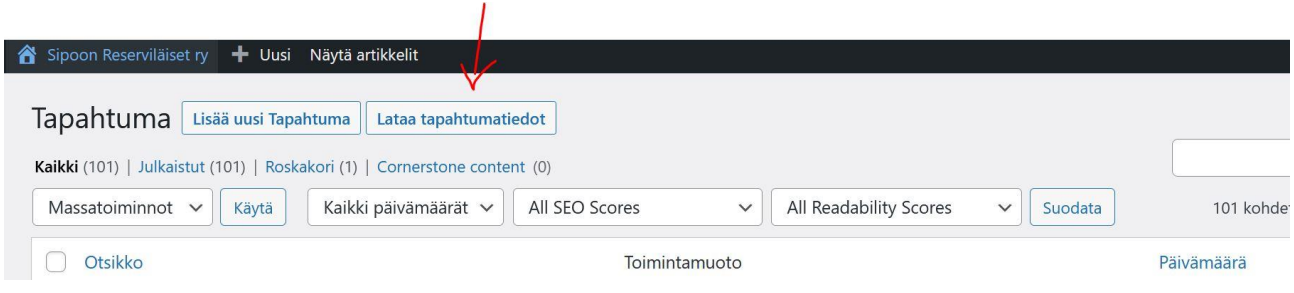

3) Tämän jälkeen saat tiedot Exceliin csv-tiedostomuodossa (tarvitset siis Excel-ohjelman koneellesi)

4) Csv-tiedostomuodossa kaikki tiedot tulevat yhteen pötköön, joten seuraavaksi ne on eroteltava omiin sarakkeisiin. Tätä varten tallenna csv-tiedosto esimerkiksi työpöydällesi.

5) Tämän jälkeen avaa Excelissä uusi tyhjä työkirja

6) Seuraavaksi valitse Excelin **Tiedot**-välilehti ja **Tekstistä/CSV:stä** (tai vaihtoehtoisesti Nouda tiedot -> Tiedostosta -> Tekstistä/CSV:stä)

- 7) Valitse nyt äsken tallentamasi csv-tiedosto ja klikkaa **Tuo**
- 8) Seuraavassa ikkunassa klikkaa **Muunna tiedot**
- 9) Valitse Aloitus -välilehdeltä **Jaa sarake osiin** ja valitse Erottimen mukaan
- 10) Seuraavassa ikkunassa riittää, että klikkaa vain **OK**
- 11) Klikkaa lopuksi **Sulje ja lataa** ja tämän jälkeen tiedot ovat omilla sarakkeillaan